## **GETTING STARTED UPLOAD AND CHANGE AVATAR**

In this "Getting Started" guide I will show you how to upload your avatar into your Image Library and then to install it into your user account in the Saguaro CC website. This is a very simple and easy procedure.

First, what is an "avatar"? Generally speaking, an avatar is the embodiment of a person or idea. In the computer world and our website, in particular, an avatar specifically refers to a head and shoulders portrait of you, a club member and Saguaro CC website user. It will appear on any post that you make within the website such as galleries, discussion forums, etc. They are a feature of our website software that I find useful in that it helps other club members of our club to recognize you. The image size should be around 559x768 pixels and around 330KB in size. Here is mine to give you an idea of what we are looking for.

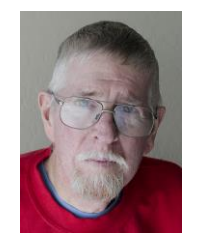

You could use a picture of your pet alligator. Club members would eventually figure out who you are. For practical purposes a standard "mug shot" will do nicely.

STEP 1: Log in and then go to My Account>My Account Settings.

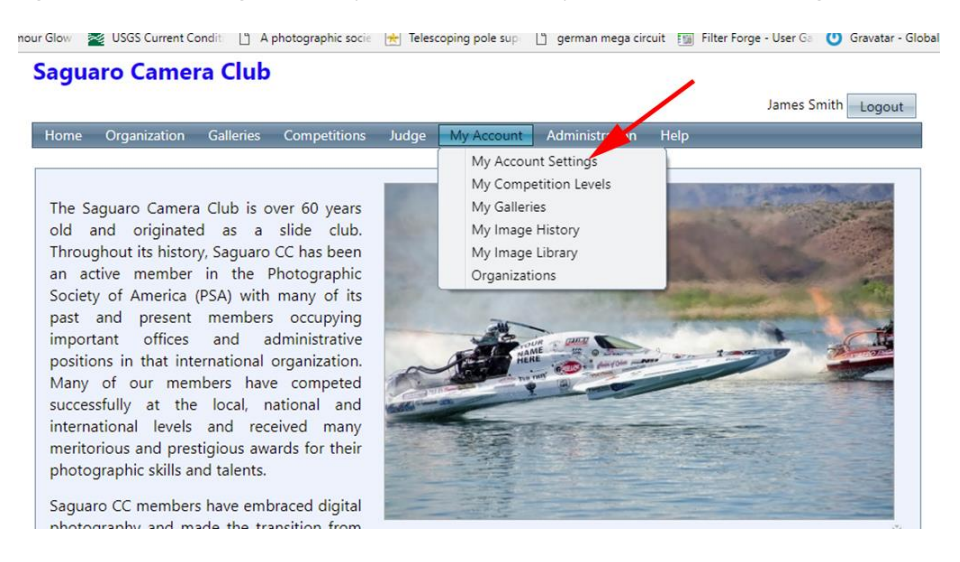

STEP 2: In the box near the bottom of the displayed page "Please click on the type of information you wish to change" **Select** "Change Avatar Image".

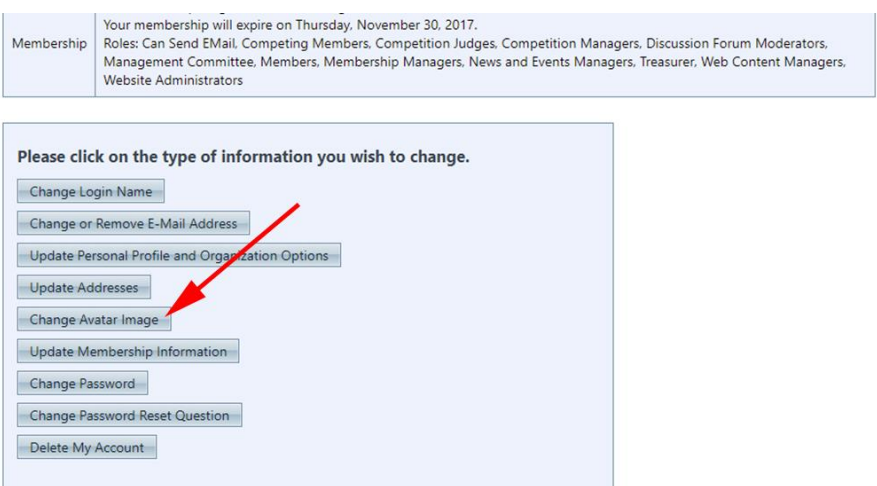

STEP 3: With your avatar in a folder open on your desk or laptop, drag and drop your image on the "Select" button (red arrow below). Just like uploading an image into your Image Library, your image will be uploaded. Next Select "Save Uploaded Image" (blue arrow below). Your avatar is now loaded and has been placed in your Image Library.

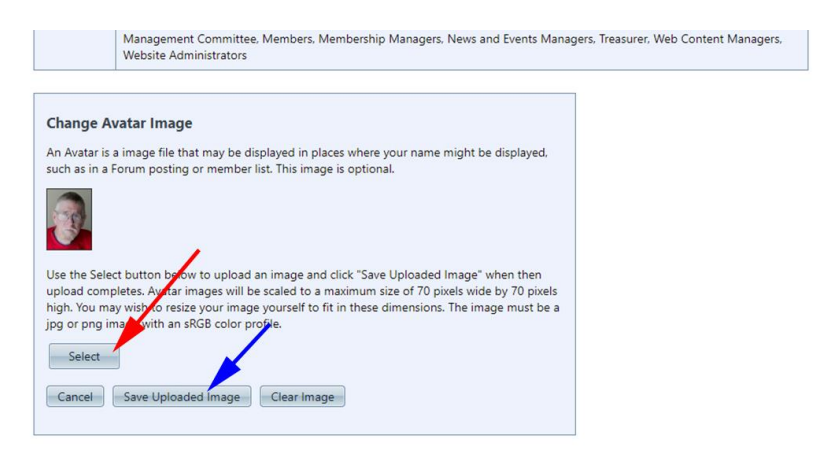

That is all there is to it and you are done. Any previous and/or subsequent posts will display your avatar image.

Good luck for now.

James D. Smith, Saguaro CC Webmaster

**Updated: December 7, 2017**